## Novell iManager

1.5 \_\_\_\_\_ QUICK REFERENCE GUIDE

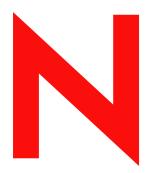

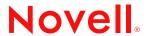

#### **Legal Notices**

Novell, Inc. makes no representations or warranties with respect to the contents or use of this documentation, and specifically disclaims any express or implied warranties of merchantability or fitness for any particular purpose. Further, Novell, Inc. reserves the right to revise this publication and to make changes to its content, at any time, without obligation to notify any person or entity of such revisions or changes.

Further, Novell, Inc. makes no representations or warranties with respect to any software, and specifically disclaims any express or implied warranties of merchantability or fitness for any particular purpose. Further, Novell, Inc. reserves the right to make changes to any and all parts of Novell software, at any time, without any obligation to notify any person or entity of such changes.

This product may require export authorization from the U.S. Department of Commerce prior to exporting from the U.S. or Canada.

Copyright © 2002 Novell, Inc. All rights reserved. No part of this publication may be reproduced, photocopied, stored on a retrieval system, or transmitted without the express written consent of the publisher.

U.S. Patent No. 5,157,663; 5,349,642; 5,455,932; 5,553,139; 5,553,143; 5,572,528; 5,594,863; 5,608,903; 5,633,931; 5,652,859; 5,671,414; 5,677,851; 5,692,129; 5,701,459; 5,717,912; 5,758,069; 5,758,344; 5,781,724; 5,781,724; 5,781,733; 5,784,560; 5,787,439; 5,818,936; 5,828,882; 5,832,274; 5,832,275; 5,832,483; 5,832,487; 5,850,565; 5,859,978; 5,870,561; 5,870,739; 5,873,079; 5,878,415; 5,878,434; 5,884,304; 5,893,116; 5,893,118; 5,903,650; 5,903,720; 5,905,860; 5,910,803; 5,913,025; 5,913,209; 5,915,253; 5,925,108; 5,933,503; 5,933,826; 5,946,002; 5,946,467; 5,950,198; 5,956,718; 5,956,745; 5,964,872; 5,974,474; 5,983,223; 5,983,234; 5,987,471; 5,991,771; 5,991,810; 6,002,398; 6,014,667; 6,015,132; 6,016,499; 6,029,247; 6,047,289; 6,052,724; 6,061,743; 6,065,017; 6,094,672; 6,098,090; 6,105,062; 6,105,132; 6,115,039; 6,119,122; 6,144,959; 6,151,688; 6,157,925; 6,167,393; 6,173,289; 6,192,365; 6,216,123; 6,219,652; 6,229,809. Patents Pending.

Novell, Inc. 1800 South Novell Place Provo, UT 84606 U.S.A.

www.novell.com

Novell iManager 1.5 Quick Reference Guide October 2002

**Online Documentation:** To access the online documentation for this and other Novell products, and to get updates, see www.novell.com/documentation.

#### **Novell Trademarks**

ConsoleOne is a registered trademark of Novell, Inc. in the United States and other countries. eDirectory is a trademark of Novell, Inc.

NDS is a registered trademark of Novell, Inc. in the United States and other countries.

NetWare is a registered trademark of Novell, Inc. in the United States and other countries.

NMAS is a trademark of Novell, Inc.

Novell is a registered trademark of Novell, Inc. in the United States and other countries. Novell Client is a trademark of Novell, Inc.

#### **Third-Party Trademarks**

All third-party trademarks are the property of their respective owners.

## **Contents**

| ADOUL I   | is Guide                             |  |
|-----------|--------------------------------------|--|
|           | rectory Management Tasks             |  |
|           | ion Basics                           |  |
|           | in to an eDirectory Tree             |  |
|           | g and Finding Objects                |  |
|           | g and Editing Objects                |  |
| •         | ing Objects into Containers          |  |
|           | Jser Accounts                        |  |
|           | g and Configuring User Accounts      |  |
|           | Up Optional Account Features         |  |
|           | Up Login Scripts                     |  |
| Manag     | ng Passwords                         |  |
| Managing  | Groups                               |  |
| Creati    | g and Editing Groups                 |  |
| Creati    | g and Editing Dynamic Groups         |  |
| Administe | ng Rights                            |  |
| Assign    | ng Rights Explicitly                 |  |
| Granti    | g Equivalence                        |  |
| Manag     | ng Inherited Rights                  |  |
| Viewir    | Effective Rights                     |  |
| Extending | he eDirectory Schema                 |  |
| Definir   | Custom Object Classes and Attributes |  |
| Viewir    | Class and Attribute Information      |  |
|           | gand Using Auxiliary Classes         |  |
|           | Unused Classes and Attributes        |  |
|           | and Replicating eDirectory           |  |
|           | ng Partitions                        |  |
| •         | ng Replicas                          |  |
|           |                                      |  |
| _         | eDirectory Management Utilities      |  |
| •         | Restore                              |  |
| J         |                                      |  |
| •         |                                      |  |
|           | ing Basic Repair Operations          |  |
|           | and Configuring the Repair Log File  |  |
|           | ing a Repair in Novell iMonitor      |  |
| -         | ng Replicas                          |  |
| -         | ng Replica Rings                     |  |
| Mainta    | ning the Schema                      |  |

|   | Repairing Server Network Addresses    | 26 |
|---|---------------------------------------|----|
|   | Performing Synchronization Operations | 27 |
|   | Novell Import Convert Export Wizard   | 27 |
|   | Index Management                      | 28 |
|   | Service Manager                       | 28 |
|   | LDAP Management                       | 29 |
|   | SNMP Management                       | 30 |
|   | WAN Traffic Management                | 31 |
|   | Creating and Managing WAN Objects     | 31 |
|   | Creating and Modifying WAN Policies   | 32 |
|   | Assigning Cost Factors                | 33 |
| 3 | iPrint Management Tasks               | 35 |
| 4 | Certificate Server Management Tasks   | 37 |
| 5 | NMAS Management Tasks                 | 39 |
| 6 | Configuring Role Based Administration | 41 |
|   | Creating and Editing Roles            | 41 |
|   | Creating and Editing Tasks            |    |
|   | Creating and Editing Collections      |    |
|   | Creating and Editing Modules          |    |
| 7 | Advanced iManager Tasks               | 45 |
|   | Setting Up and Installing Plug-ins    | 45 |
|   | Configuring Property Books            |    |
|   | Developing iManager                   |    |
|   | · - · - · · · · · · · · · · · · ·     |    |

#### About This Guide

This guide contains steps for performing eDirectory™ management tasks in Novell® iManager. This guide contains the following sections:

- Chapter 1, "Basic eDirectory Management Tasks," on page 9
- Chapter 2, "Using the eDirectory Management Utilities," on page 21
- Chapter 3, "iPrint Management Tasks," on page 35
- Chapter 4, "Certificate Server Management Tasks," on page 37
- Chapter 5, "NMAS Management Tasks," on page 39
- Chapter 6, "Configuring Role Based Administration," on page 41
- Chapter 7, "Advanced iManager Tasks," on page 45

#### Additional Documentation

For more detailed information on competing the tasks listed in this guide, see the *Novell iManager 1.5 Administration Guide*, and the *Novell eDirectory 8.7 Administration Guide*.

#### **Documentation Updates**

For the most recent version of the *Novell iManager 1.5 Quick Reference Guide*, see the Novell iManager 1.5 (http://www.novell.com/documentation/lg/imanage15/index.html) Web Site.

#### **Documentation Conventions**

In this documentation, a greater-than symbol (>) is used to separate actions within a step and items within a cross-reference path.

A trademark symbol ( $^{\circledR}$ ,  $^{\intercal M}$ , etc.) denotes a Novell trademark. An asterisk (\*) denotes a third-party trademark.

When a single pathname can be written with a backslash for some platforms or a forward slash for other platforms, the pathname is presented with a backslash. Users of platforms that require a forward slash, such as UNIX, should use forward slashes as required by your software.

## **Basic eDirectory Management Tasks**

#### In This Chapter

- "Administration Basics" on page 9
- "Managing User Accounts" on page 12
- "Managing Groups" on page 14
- "Administering Rights" on page 15
- "Extending the eDirectory Schema" on page 17
- "Partitioning and Replicating eDirectory" on page 18

#### **Administration Basics**

#### In This Section

- "Logging in to an eDirectory Tree" on page 10
- "Browsing and Finding Objects" on page 10
- "Creating and Editing Objects" on page 10
- "Organizing Objects into Containers" on page 11

For more detailed information and instructions, see "Using Novell iManager" in the *Novell iManager 1.5 Administration Guide*.

## Logging in to an eDirectory Tree

| Task                              | In Novell iManager                                                    |
|-----------------------------------|-----------------------------------------------------------------------|
| Logging in to an eDirectory tree  | In a Web browser, enter the following in the address (URL) field:     |
|                                   | http://iManager_server's_IP_address:port_number/eMFrame/iManager.html |
|                                   | For example: http://137.65.135.150:8000/eMFrame/iManager.html         |
| Logging out of an eDirectory tree | Click .                                                               |

#### **Browsing and Finding Objects**

| Task                          | In Novell iManager                                                                        |
|-------------------------------|-------------------------------------------------------------------------------------------|
| Searching for objects by name | Click to the left of a text field > Search > Search for Objects Named.                    |
| Searching for objects by type | Click to the left of a text field > Search > Search for These Types > Advanced Searching. |
| Browsing for objects by name  | Click to the left of a text field > Browse > Look for Objects Named.                      |
| Browsing for objects by type  | Click  to the left of a text field > Browse > Look for These Types > Advanced Browsing.   |

#### **Creating and Editing Objects**

| Task                             | In Novell iManager                                  |
|----------------------------------|-----------------------------------------------------|
| Creating an object               | Click  > eDirectory Administration > Create Object. |
| Modifying an object's properties | Click  > eDirectory Administration > Modify Object. |

| Task                                      | In Novell iManager                                                           |
|-------------------------------------------|------------------------------------------------------------------------------|
| Modifying multiple objects simultaneously | Click > eDirectory Administration > Modify Object > Select Multiple Objects. |
| Renaming an object                        | Click > eDirectory Administration > Rename Object.                           |
| Copying an object                         | Click  > eDirectory Administration > Copy Object.                            |
| Moving objects                            | Click > eDirectory Administration > Move Object.                             |
| Moving multiple objects simultaneously    | Click > eDirectory Administration > Move Object > Select Multiple Objects.   |
| Deleting objects                          | Click > eDirectory Administration > Delete Object.                           |

## **Organizing Objects into Containers**

| Task                                      | In Novell iManager                                                       |
|-------------------------------------------|--------------------------------------------------------------------------|
| Creating an Organization container        | Click > eDirectory Administration > Create Object > Organization.        |
| Creating an Organizational Unit container | Click > eDirectory Administration > Create Object > Organizational Unit. |
| Creating a Locality object                | Click > eDirectory Administration > Create Object > Locality.            |
| Creating a Country object                 | Click eDirectory Administration > Create Object > Country.               |
| Creating an Alias object                  | Click > eDirectory Administration > Create Object > Alias.               |

### **Managing User Accounts**

#### In This Section

- "Creating and Configuring User Accounts" on page 12
- "Setting Up Optional Account Features" on page 13
- "Setting Up Login Scripts" on page 13
- "Managing Passwords" on page 14

#### **Creating and Configuring User Accounts**

| Task                                           | In Novell iManager                                                                                                    |
|------------------------------------------------|----------------------------------------------------------------------------------------------------|
| Creating a User object                         | Click Super Management > Create User.                                                                                                    |
| Modifying a User object                        | Click Super Management > Modify User.                                                                                                    |
| Modifying multiple User objects simultaneously | Click Subset Management > Modify User > Select Multiple Objects.                                                                                                    |
| Deleting a User object                         | Click Super Management > Delete User.                                                                                                    |
| Deleting multiple User objects simultaneously  | Click Subset Management > Delete User > Select Multiple Objects.                                                                                                    |
| Enabling a User account                        | Click Super Management > Enable Account.                                                                                                    |
| Disabling a User account                       | Click Super Management > Disable Account.                                                                                                    |
| Creating a User template                       | This feature is not available in Novell iManager. When creating a user, you can copy attributes from another User object, or use an existing User Template object created in ConsoleOne. |

#### **Setting Up Optional Account Features**

| Task                                                              | In Novell iManager                                                                                                    |
|-------------------------------------------------------------------|----------------------------------------------------------------------------------------------------|
| Setting up a user's network computing environment                 | Click Superment > Modify User > specify a username and context > click OK > on the General tab, click Environment.                        |
| Setting up extra login security for a user                        | Click Super Management > Modify User > specify a username and context > click OK > Restrictions > Login Restrictions.                     |
| Restricting the locations a user can log in from                  | Click Super Management > Modify User > specify a username and context > click OK > Restrictions > Address Restrictions.                   |
| Restricting the times when a user can be logged in                | Click User Management > Modify User > specify a username and context > click OK > Restrictions > Time Restrictions.                       |
| Setting up intruder detection for all User objects in a container | Click > eDirectory Administration > Modify Object > specify a container object > click OK > on the General tab, click Intruder Detection. |
| Setting up an accounting of a user's network server usage         | Click Super Management > Modify User > specify a username and context > click OK > Restrictions > Account Balance.                        |

#### **Setting Up Login Scripts**

| Task                                 | In Novell iManager                                                                                                    |
|--------------------------------------|----------------------------------------------------------------------------------------------------|
| Creating or modifying a login script | Click Superment > Modify User > specify a username and context > click OK > on the General tab, click Login Script.       |
| Assigning a profile to a user        | Click User Management > Modify User > specify a username and context > click OK > on the General tab, click Login Script. |

#### **Managing Passwords**

| Task                          | In Novell iManager                                 |
|-------------------------------|----------------------------------------------------|
| Setting passwords             | Click Password Management > Set Password.          |
| Setting password restrictions | Click Password Management > Password Restrictions. |
| Clearing locked passwords     | Click Password Management > Clear Lockout.         |

## **Managing Groups**

#### In This Section

- "Creating and Editing Groups" on page 14
- "Creating and Editing Dynamic Groups" on page 15

#### **Creating and Editing Groups**

| Task                                           | In Novell iManager                     |
|------------------------------------------------|----------------------------------------|
| Creating a Group object                        | Click Sroup Management > Create Group. |
| Modifying a Group object                       | Click Group Management > Modify Group. |
| Deleting a Group object                        | Click Sroup Management > Delete Group. |
| Deleting multiple Group objects simultaneously | Click Some Select Multiple Objects.    |

#### **Creating and Editing Dynamic Groups**

| Task                                                       | In Novell iManager                                         |
|------------------------------------------------------------|------------------------------------------------------------|
| Extending an object with the dynamic group auxiliary class | Click > Dynamic Group Management > Create Extended Object. |
| Create a Dynamic Group object                              | Click Dynamic Group Management > Create Dynamic Group.     |
| Modifying a Dynamic Group object                           | Click Dynamic Group Management > Modify Dynamic Group.     |
| Deleting a Dynamic Group object                            | Click > eDirectory Administration > Delete Object.         |

### **Administering Rights**

#### In This Section

- "Assigning Rights Explicitly" on page 15
- "Granting Equivalence" on page 16
- "Managing Inherited Rights" on page 16
- "Viewing Effective Rights" on page 16

#### **Assigning Rights Explicitly**

| Task                                          | In Novell iManager                                                                                                    |
|-----------------------------------------------|----------------------------------------------------------------------------------------------------|
| Controlling access to eDirectory, by resource | Click  > Rights Management > Modify Trustees > specify the eDirectory resource (object) that you want to control access to > click OK.                                                    |
| Controlling access to eDirectory, by trustee  | Click > Rights Management > Rights to Other Objects > specify the name of the trustee (the object that possesses, or will possess, the rights) and the context to search from > click OK. |

### **Granting Equivalence**

| Task                                                                                                    | In Novell iManager                                                                                                    |
|----------------------------------------------------------------------------------------------------|----------------------------------------------------------------------------------------------------|
| Granting security equivalence by membership                                                             | Click S Group Management > Modify Group > specify the name and context of the Group object you want the users to be security equivalent to > click OK > Members.                                  |
| Granting security equivalence explicitly to a User object                                               | Click Superment > Modify User > specify a username and context > click OK > Security > Security Equal To.                                                                                         |
| Granting security equivalence explicitly to an object that you want a user to be security equivalent to | Click  > eDirectory Administration > Modify Object > specify the name and context of the object that you want the user to be security equivalent to > click OK > Security > Security Equal To Me. |
| Setting up an administrator over an object's specific eDirectory properties                             | Click S Rights Management > Modify Trustees > specify the name and context of the highest-level container that you want the administrator to manage > click OK.                                   |

#### **Managing Inherited Rights**

| Task                                               | In Novell iManager                                            |
|----------------------------------------------------|---------------------------------------------------------------|
| Blocking inherited rights to an object or property | Click S > Rights Management > Modify Inherited Rights Filter. |
| Editing a list of inherited rights filters         | Click Rights Management > Modify Inherited Rights Filter.     |

#### **Viewing Effective Rights**

| Task                                                         | In Novell iManager                                   |
|--------------------------------------------------------------|------------------------------------------------------|
| Viewing effective rights to an eDirectory object or property | Click S > Rights Management > View Effective Rights. |

#### **Extending the eDirectory Schema**

#### In This Section

- "Defining Custom Object Classes and Attributes" on page 17
- "Viewing Class and Attribute Information" on page 17
- "Defining and Using Auxiliary Classes" on page 17
- "Deleting Unused Classes and Attributes" on page 18

#### **Defining Custom Object Classes and Attributes**

| Task                                  | In Novell iManager                          |
|---------------------------------------|---------------------------------------------|
| Defining a custom object class        | Click Schema Management > Create Class.     |
| Defining a custom attribute           | Click Schema Management > Create Attribute. |
| Adding optional attributes to a class | Click Schema Management > Add Attribute.    |

#### **Viewing Class and Attribute Information**

| Task                          | In Novell iManager                               |
|-------------------------------|--------------------------------------------------|
| Viewing class information     | Click Schema Management > Class Information.     |
| Viewing attribute information | Click Schema Management > Attribute Information. |

#### **Defining and Using Auxiliary Classes**

| Task                        | In Novell iManager                                                                          |
|-----------------------------|---------------------------------------------------------------------------------------------|
| Defining an auxiliary class | Click Schema Management > Create Class > enter a Class name > click Next > Auxiliary Class. |

| Task                                                          | In Novell iManager                                                                                                    |
|---------------------------------------------------------------|----------------------------------------------------------------------------------------------------|
| Extending an object with the properties of an auxiliary class | Click Schema Management > Object Extensions.                                                                                                    |
| Deleting auxiliary properties from an object                  | Click Schema Management > Object Extensions > specify the name and context of the object > click OK > select an auxiliary class extension > click Remove. |

#### **Deleting Unused Classes and Attributes**

| Task                                  | In Novell iManager                          |
|---------------------------------------|---------------------------------------------|
| Deleting an attribute from the schema | Click Schema Management > Delete Attribute. |
| Deleting a class from the schema      | Click Schema Management > Delete Class.     |

## **Partitioning and Replicating eDirectory**

#### In This Section

- "Managing Partitions" on page 18
- "Managing Replicas" on page 19

#### **Managing Partitions**

| Task                                                | In Novell iManager                                                   |
|-----------------------------------------------------|----------------------------------------------------------------------|
| Viewing information about a partition               | Click Partition and Replica Management > View Partition Information. |
| Splitting a partition (creating a child partition)  | Click Partition and Replica Management > Create Partition.           |
| Merging a child partition with its parent partition | Click Partition and Replica Management > Merge Partition.            |

| Task               | In Novell iManager                                         |
|--------------------|------------------------------------------------------------|
| Moving a partition | Click > Partition and Replica Management > Move Partition. |

## **Managing Replicas**

| Task                            | In Novell iManager                                                                                                    |
|---------------------------------|----------------------------------------------------------------------------------------------------|
| Viewing replication information | Click Partition and Replica Management > Replica View.                                                                                                    |
| Adding a replica                | Click  > Partition and Replica Management > Replica View > specify a partition or Server object > click OK > Add Replica.                                                      |
| Deleting a replica              | Click > eDirectory Maintenance Utilities > Replica Repair > specify a server > click Next > authenticate to the server > click Next > Advanced > Destroy the Selected Replica. |
| Replicating selected data only  | Click > Partition and Replica Management > Replica View > specify a partition or Server object > click OK > Edit.                                                              |
| Configuring a filtered replica  | Click Partition and Replica Management > Replica Wizard.                                                                                                    |

## **Using the eDirectory Management Utilities**

#### In This Chapter

- "Backup and Restore" on page 21
- "DSMerge" on page 22
- "DSRepair" on page 22
- "Novell Import Convert Export Wizard" on page 27
- "Index Management" on page 28
- "Service Manager" on page 28
- "LDAP Management" on page 29
- "SNMP Management" on page 30
- "WAN Traffic Management" on page 31

#### **Backup and Restore**

For more detailed information and instructions, see Backing Up and Restoring Novell eDirectory in the *Novell eDirectory 8.7 Administration Guide*.

| Task                                        | In Novell iManager                                               |
|---------------------------------------------|------------------------------------------------------------------|
| Backing up data from an eDirectory database | Click > eDirectory Maintenance Utilities > Backup.               |
| Configuring backup options                  | Click > eDirectory Maintenance Utilities > Backup Configuration. |

| Task                                                               | In Novell iManager                                   |
|--------------------------------------------------------------------|------------------------------------------------------|
| Restoring an eDirectory database from data stored in a backup file | Click  > eDirectory Maintenance Utilities > Restore. |

#### **DSMerge**

For more detailed information and instructions, see Merging Novell eDirectory Trees in the *Novell eDirectory 8.7 Administration Guide*.

| Task                          | In Novell iManager                                       |
|-------------------------------|----------------------------------------------------------|
| Merging eDirectory trees      | Click  > eDirectory Maintenance Utilities > Merge Tree.  |
| Grafting a single server tree | Click  > eDirectory Maintenance Utilities > Graft Tree.  |
| Renaming a tree               | Click  > eDirectory Maintenance Utilities > Rename Tree. |

#### **DSRepair**

#### In This Section

- "Performing Basic Repair Operations" on page 23
- "Viewing and Configuring the Repair Log File" on page 23
- "Performing a Repair in Novell iMonitor" on page 24
- "Repairing Replicas" on page 24
- "Repairing Replica Rings" on page 25
- "Maintaining the Schema" on page 25
- "Repairing Server Network Addresses" on page 26
- "Performing Synchronization Operations" on page 27

For more detailed information and instructions, see Repairing the Novell eDirectory Database in the *Novell eDirectory 8.7 Administration Guide*.

#### **Performing Basic Repair Operations**

For more detailed information and instructions, see "Performing Basic Repair Operations in the *Novell eDirectory 8.7 Administration Guide*.

| Task                                 | In Novell iManager                                                                                                    |
|--------------------------------------|----------------------------------------------------------------------------------------------------|
| Performing an unattended full repair | Click > eDirectory Maintenance Utilities > Basic Repair > specify a server > click Next > authenticate to the server > click Next > Unattended Full Repair.      |
| Performing a local database repair   | Click > eDirectory Maintenance Utilities > Basic Repair > specify a server > click Next > authenticate to the server > click Next > Local Database Repair.       |
| Checking external references         | Click > eDirectory Maintenance Utilities > Basic Repair > specify a server > click Next > authenticate to the server > click Next > Check External References.   |
| Repairing a single object            | Click > eDirectory Maintenance Utilities > Basic Repair > specify a server > click Next > authenticate to the server > click Next > Single Object Repair.        |
| Deleting unknown leaf objects        | Click > eDirectory Maintenance Utilities > Basic Repair > specify a server > click Next > authenticate to the server > click Next > Delete Unknown Leaf Objects. |

#### Viewing and Configuring the Repair Log File

For more detailed information and instructions, see "Viewing and Configuring the Repair Log File in the *Novell eDirectory 8.7 Administration Guide*.

| Task                 | In Novell iManager                                                                                                    |
|----------------------|----------------------------------------------------------------------------------------------------|
| Opening the log file | Click  > eDirectory Maintenance Utilities > Log File > specify a server > click Next > authenticate to the server > click Next > Open Log File. |

| Task                     | In Novell iManager                                                                                                    |
|--------------------------|----------------------------------------------------------------------------------------------------|
| Setting log file options | Click > eDirectory Maintenance Utilities > Log File > specify a server > click Next > authenticate to the server > click Next > Log File Options. |

#### Performing a Repair in Novell iMonitor

For more detailed information and instructions, see "Performing a Repair in Novell iMonitor in the *Novell eDirectory 8.7 Administration Guide*.

| Task                                   | In Novell iManager                                              |
|----------------------------------------|-----------------------------------------------------------------|
| Performing a repair in Novell iMonitor | Click > eDirectory Maintenance Utilities > Repair via iMonitor. |

#### **Repairing Replicas**

For more detailed information and instructions, see "Repairing Replicas in the *Novell eDirectory 8.7 Administration Guide*.

| Task                                           | In Novell iManager                                                                                                    |
|------------------------------------------------|----------------------------------------------------------------------------------------------------|
| Repairing all replicas                         | Click Sepair > eDirectory Maintenance Utilities > Replica Repair > specify a server > click Next > authenticate to the server > click Next > Repair All Replicas.                           |
| Repairing selected replicas                    | Click Sepair > eDirectory Maintenance Utilities > Replica Repair > specify a server > click Next > authenticate to the server > click Next > Repair the Selected Replica.                   |
| Repairing time stamps                          | Click > eDirectory Maintenance Utilities > Replica Repair > specify a server > click Next > authenticate to the server > click Next > Advanced > Repair Timestamps and Declare a New Epoch. |
| Designating a server as the new master replica | Click S > eDirectory Maintenance Utilities > Replica Repair > specify a server > click Next > authenticate to the server > click Next > Designate This Server As the New Master Replica.    |

| Task                          | In Novell iManager                                                                                                    |
|-------------------------------|----------------------------------------------------------------------------------------------------|
| Destroying a selected replica | Click  > eDirectory Maintenance Utilities > Replica Repair > specify a server > click Next > authenticate to the server > click Next > Advanced > Destroy the Selected Replica. |

#### **Repairing Replica Rings**

For more detailed information and instructions, see "Repairing Replica Rings" in the *Novell eDirectory 8.7 Administration Guide*.

| Task                                                          | In Novell iManager                                                                                                    |
|---------------------------------------------------------------|----------------------------------------------------------------------------------------------------|
| Repairing all replica rings                                   | Click > eDirectory Maintenance Utilities > Replica Ring Repair > specify a server > click Next > authenticate to the server > click Next > Repair All Replica Rings.                                    |
| Repairing a selected replica ring                             | Click > eDirectory Maintenance Utilities > Replica Ring Repair > specify a server > click Next > authenticate to the server > click Next > Repair the Selected Replica Ring.                            |
| Sending all objects to every serer in the ring                | Click > eDirectory Maintenance Utilities > Replica Ring Repair > specify a server > click Next > authenticate to the server > click Next > Send All Objects to Every Server in the Ring.                |
| Receiving all objects from the master to the selected replica | Click > eDirectory Maintenance Utilities > Replica Ring Repair > specify a server > click Next > authenticate to the server > click Next > Receive All Objects From the Master to the Selected Replica. |
| Removing a server from the replica ring                       | Click > eDirectory Maintenance Utilities > Replica Ring Repair > specify a server > click Next > authenticate to the server > click Next > Remove This Server From the Replica Ring.                    |

#### **Maintaining the Schema**

For more detailed information and instructions, see "Maintaining the Schema in the *Novell eDirectory 8.7 Administration Guide*.

| Task                                      | In Novell iManager                                                                                                    |
|-------------------------------------------|----------------------------------------------------------------------------------------------------|
| Requesting schema from a tree             | Click > eDirectory Maintenance Utilities > Schema Maintenance > specify a server > click Next > authenticate to the server > click Next > Request Schema From Tree.     |
| Resetting the local schema                | Click > eDirectory Maintenance Utilities > Schema Maintenance > specify a server > click Next > authenticate to the server > click Next > Reset Local Schema.           |
| Performing a post NetWare 5 schema update | Click > eDirectory Maintenance Utilities > Schema Maintenance > specify a server > click Next > authenticate to the server > click Next > Post NetWare 5 Schema Update. |
| Performing optional schema enhancements   | Click > eDirectory Maintenance Utilities > Schema Maintenance > specify a server > click Next > authenticate to the server > click Next > Optional Schema Enhancements. |
| Importing remote schema                   | Click > eDirectory Maintenance Utilities > Schema Maintenance > specify a server > click Next > authenticate to the server > click Next > Import Remote Schema.         |
| Declaring a new schema epoch              | Click > eDirectory Maintenance Utilities > Schema Maintenance > specify a server > click Next > authenticate to the server > click Next > Declare a New Epoch.          |

#### **Repairing Server Network Addresses**

For more detailed information and instructions, see "Repairing Server Network Addresses in the *Novell eDirectory 8.7 Administration Guide*.

| Task                            | In Novell iManager                                                                                                    |
|---------------------------------|----------------------------------------------------------------------------------------------------|
| Repairing all network addresses | Click S > eDirectory Maintenance Utilities > Server Repair > specify a server > click Next > authenticate to the server > click Next > Repair All Network Addresses. |

| Task                                   | In Novell iManager                                                                                                    |
|----------------------------------------|----------------------------------------------------------------------------------------------------|
| Repairing a server's network addresses | Click > eDirectory Maintenance Utilities > Server Repair > specify a server > click Next > authenticate to the server > click Next > Repair This Server's Network Addresses. |

#### **Performing Synchronization Operations**

For more detailed information and instructions, see "Performing Synchronization Operations in the *Novell eDirectory 8.7 Administration Guide*.

| Task                                                | In Novell iManager                                                                                                    |
|-----------------------------------------------------|----------------------------------------------------------------------------------------------------|
| Synchronizing the selected replica                  | Click > eDirectory Maintenance Utilities > Sync Repair > specify a server > click Next > authenticate to the server > click Next > Sync the Selected Replica on This Server. |
| Reporting the synchronization status on a server    | Click > eDirectory Maintenance Utilities > Sync Repair > specify a server > click Next > authenticate to the server > click Next > Report the Sync Status On This Server.    |
| Reporting the synchronization status on all servers | Click > eDirectory Maintenance Utilities > Sync Repair > specify a server > click Next > authenticate to the server > click Next > Report the Sync Status On All Servers.    |
| Performing a time synchronization                   | Click > eDirectory Maintenance Utilities > Sync Repair > specify a server > click Next > authenticate to the server > click Next > Time Sync.                                |
| Scheduling an immediate synchronization             | Click > eDirectory Maintenance Utilities > Sync Repair > specify a server > click Next > authenticate to the server > click Next > Schedule Immediate Sync.                  |

#### **Novell Import Convert Export Wizard**

For more detailed information and instructions, see "Novell Import Conversion Export Utility in the *Novell eDirectory 8.7 Administration Guide*.

| Task                                                              | In Novell iManager                                                                                         |
|-------------------------------------------------------------------|----------------------------------------------------------------------------------------------------|
| Importing data from an LDIF, delimited text, schema, or LOAD file | Click > eDirectory Maintenance Utilities > Import Convert Export Wizard > Import Data From File On Disk.   |
| Exporting data to an LDIF or delimited text file                  | Click > eDirectory Maintenance Utilities > Import Convert Export Wizard > Export Data to a File On Disk.   |
| Migrating data between LDAP servers                               | Click > eDirectory Maintenance Utilities > Import Convert<br>Export Wizard > Migrate Data Between Servers. |

## **Index Management**

For more detailed information and instructions, see "Index Manager in the *Novell eDirectory 8.7 Administration Guide*.

| Task                              | In Novell iManager                                                                                            |
|-----------------------------------|----------------------------------------------------------------------------------------------------|
| Creating an index                 | Click > eDirectory Maintenance Utilities > Index Management > select a server > click Create.                 |
| Deleting an index                 | Click > eDirectory Maintenance Utilities > Index Management > select a server > click Delete.                 |
| Taking an index offline           | Click > eDirectory Maintenance Utilities > Index Management > select a server > click Change State.           |
| Managing indexes on other servers | Click  > eDirectory Maintenance Utilities > Index Management > select a server > click Modify Index Location. |

### **Service Manager**

For more detailed information and instructions, see "eDirectory Service Manager in the *Novell eDirectory 8.7 Administration Guide*.

| Task                                                        | In Novell iManager                                                         |
|-------------------------------------------------------------|----------------------------------------------------------------------------|
| View information about eDirectory services and their states | Click > eDirectory Maintenance Utilities > eDirectory Service Manager.     |
| Starting an eDirectory service                              | Click > eDirectory Maintenance Utilities > eDirectory Service  Manager > . |
| Stopping an eDirectory service                              | Click > eDirectory Maintenance Utilities > eDirectory Service  Manager > . |

## **LDAP Management**

For more detailed information and instructions, see "Configuring LDAP Services for Novell eDirectory in the *Novell eDirectory 8.7 Administration Guide*.

| Task                            | In Novell iManager                                           |
|---------------------------------|--------------------------------------------------------------|
| Creating an LDAP Server object  | Click > LDAP Management > Create LDAP Object > LDAP Server.  |
| Creating an LDAP Group object   | Click S LDAP Management >Create LDAP Object > LDAP Group.    |
| Deleting an LDAP object         | Click S > LDAP Management >Delete LDAP Object.               |
| Modifying an LDAP Server object | Click > LDAP Management > LDAP Overview > View LDAP Servers. |
| Modifying an LDAP Group object  | Click > LDAP Management > LDAP Overview > View LDAP Groups.  |

| Task                                | In Novell iManager                                                                                                    |
|-------------------------------------|----------------------------------------------------------------------------------------------------|
| Allowing clear text passwords       | Click > LDAP Management > LDAP Overview > View LDAP Groups > select an LDAP Group object > deselect Require TLS for Simple Binds with Password. |
| Mapping LDAP Group attributes       | Click > LDAP Management > LDAP Overview > View LDAP Groups > select an LDAP Group object > click Attribute Map.                                 |
| Mapping LDAP Group classes          | Click S > LDAP Management > LDAP Overview > View LDAP Groups > select an LDAP Group object > click Class Map.                                   |
| Refreshing the LDAP server          | Click > LDAP Management > LDAP Overview > View LDAP Servers > select an LDAP Server object > click Restart.                                     |
| Configuring TLS/SSL                 | Click > LDAP Management > LDAP Overview > View LDAP Servers > select an LDAP Server object > click Connections.                                 |
| Changing the LDAP server ports      | Click > LDAP Management > LDAP Overview > View LDAP Servers > select an LDAP Server object > click Connections.                                 |
| Modifying LDAP searches             | Click > LDAP Management > LDAP Overview > View LDAP Servers > select an LDAP Server object > click Searches.                                    |
| Enabling non-standard schema output | Click Server > LDAP Management > LDAP Overview > View LDAP Servers > select an LDAP Server object > click Searches > Nonstandard Behaviors.     |
| Enabling event monitoring           | Click > LDAP Management > LDAP Overview > View LDAP Servers > select an LDAP Server object > click Events.                                      |
| Configuring trace output messages   | Click > LDAP Management > LDAP Overview > View LDAP Servers > select an LDAP Server object > click Tracing.                                     |

## **SNMP Management**

For more detailed information and instructions, see "SNMP Support for Novell eDirectory in the *Novell eDirectory 8.7 Administration Guide*.

| Task                              | In Novell iManager                                                                                           |
|-----------------------------------|----------------------------------------------------------------------------------------------------|
| Creating SNMP Group objects       | Click SNMP Management > Create Object.                                                                       |
| Deleting SNMP Group objects       | Click SNMP Management > Delete Object.                                                                       |
| Configuring SNMP general settings | Click > SNMP Management > SNMP Overview > View SNMP Group Objects > select an SNMP Group object.             |
| Configuring SNMP Traps            | Click SNMP Management > SNMP Overview > View SNMP Group Objects > select an SNMP Group object > click Traps. |
| Viewing the SNMP Group object DN. | Click > SNMP Management > SNMP Overview > View NCP Server Objects > select an NCP Server object.             |

#### **WAN Traffic Management**

#### In This Section

- "Creating and Managing WAN Objects" on page 31
- "Creating and Modifying WAN Policies" on page 32
- "Assigning Cost Factors" on page 33

For more detailed information and instructions, see "WAN Traffic Manager in the *Novell eDirectory 8.7 Administration Guide*.

#### **Creating and Managing WAN Objects**

For more detailed information and instructions, see "LAN Area Objects in the *Novell eDirectory 8.7 Administration Guide*.

| Task                       | In Novell iManager                                  |
|----------------------------|-----------------------------------------------------|
| Creating a LAN Area object | Click S > WAN Traffic Management > Create LAN Area. |
| Deleting a LAN Area object | Click S > WAN Traffic Management > Delete LAN Area. |

| Task                                                        | In Novell iManager                                                                                                    |
|-------------------------------------------------------------|----------------------------------------------------------------------------------------------------|
| Extending the schema for WAN<br>Traffic management          | Click Schema. > WAN Traffic Management > WAN Traffic Management Schema.                                                                  |
| Adding servers to a LAN Area object                         | Click > WAN Traffic Management > WAN Traffic Manager<br>Overview > View LAN Areas > select a LAN Area object > click<br>Server List.     |
| Assigning an NCP Server object to be a member of a LAN Area | Click S WAN Traffic Management > WAN Traffic Manager<br>Overview > View NCP Servers > select an NCP Server object > click<br>Membership. |

#### **Creating and Modifying WAN Policies**

For more detailed information and instructions, see "WAN Traffic Policiesin the *Novell eDirectory 8.7 Administration Guide*.

| Task                                                   | In Novell iManager                                                                                                    |
|--------------------------------------------------------|----------------------------------------------------------------------------------------------------|
| Applying WAN Traffic policies to a LAN Area object     | Click > WAN Traffic Management > WAN Traffic Manager<br>Overview > View LAN Areas > select a LAN Area object > click<br>Policies > Add Policy.                                      |
| Applying WAN Traffic policies to an NCP Server object  | Click > WAN Traffic Management > WAN Traffic Manager<br>Overview > View NCP Servers > select an NCP Server object > click<br>Policies > Add Policy.                                 |
| Modifying WAN policies applied to a LAN Area object    | Click S WAN Traffic Management > WAN Traffic Manager<br>Overview > View LAN Areas > select a LAN Area object > click<br>Policies.                                                   |
| Modifying WAN policies applied to an NCP Server object | Click > WAN Traffic Management > WAN Traffic Manager<br>Overview > View NCP Servers > select an NCP Server object > click<br>Policies.                                              |
| Renaming an existing WAN policy                        | Click > WAN Traffic Management > WAN Traffic Manager<br>Overview > View LAN Areas or View NCP Servers > select a LAN<br>Area or NCP Server object > click Policies > Rename Policy. |

| Task                                               | In Novell iManager                                                                                                    |
|----------------------------------------------------|----------------------------------------------------------------------------------------------------|
| Creating a new WAN policy for a LAN Area object    | Click > WAN Traffic Management > WAN Traffic Manager<br>Overview > View LAN Areas > select a LAN Area object > click<br>Policies > Create Policy.      |
| Creating a new WAN policy for an NCP Server object | Click > WAN Traffic Management > WAN Traffic Manager<br>Overview > View NCP Servers > select an NCP Server object > click<br>Policies > Create Policy. |

#### **Assigning Cost Factors**

For more detailed information and instructions, see "Assigning Cost Factors in the *Novell eDirectory 8.7 Administration Guide*.

| Task                                              | In Novell iManager                                                                                                    |
|---------------------------------------------------|----------------------------------------------------------------------------------------------------|
| Assigning cost factors to a LAN Area object       | Click > WAN Traffic Management > WAN Traffic Manager<br>Overview > View LAN Areas > select a LAN Area object > click<br>Costs.      |
| Assigning cost factors to an NCP<br>Server object | Click > WAN Traffic Management > WAN Traffic Manager<br>Overview > View NCP Servers > select an NCP Server object > click<br>Costs. |

## iPrint Management Tasks

To get started, Novell® iPrint requires the creation of at least one of each of the following:

- print service manager
- broker
- NDPS printer object

Once you create a print service manager and a broker, you can create printers and begin using iPrint. For more detailed information and instructions, see the *iPrint Administration Guide* (http://www.novell.com/documentation/lg/nw6p/index.html).

| Task                             | In Novell iManager                                            |
|----------------------------------|---------------------------------------------------------------|
| Creating a Printer object        | Click   > iPrint Management > Create a Printer.               |
| Creating a Print Service Manager | Click   > iPrint Management > Create a Print Service Manager. |
| Creating a broker                | Click   > iPrint Management > Create Broker.                  |
| Deleting an NDPS printer object  | Click   > iPrint Management > Delete NDPS Object.             |
| Enabling iPrint access           | Click > iPrint Management > Enable iPrint Access.             |
| Managing a printer               | Click > iPrint Management > Manage Printer.                   |

| Task                                | In Novell iManager                                         |
|-------------------------------------|------------------------------------------------------------|
| Managing a Print Service<br>Manager | Click  > iPrint Management > Manage Print Service Manager. |
| Managing a broker                   | Click > iPrint Management > Manager Broker.                |
| Configuring an RPM                  | Click > iPrint Management > Create a Printer.              |

## **Certificate Server Management Tasks**

Novell® Certificate Server provides public key cryptography services that are natively integrated into Novell eDirectory™ and that allow you to mint, issue, and manage both user and server certificates. These services allow you to protect confidential data transmissions over public communication channels such as the Internet.

For more detailed information and instructions, see the *Novell Certificate Server Administration Guide* (http://www.novell.com/documentation/lg/crt221ad/index.html).

| Task                              | In Novell iManager                                                            |
|-----------------------------------|-------------------------------------------------------------------------------|
| Creating a CRL Distribution Point | Click > Novell Certificate Server Management > Create CRL Distribution Point. |
| Creating a User Certificate       | Click Novell Certificate Server Management > Create User Certificate.         |
| Creating a Server Certificate     | Click Novell Certificate Server Management > Create Server Certificate.       |
| Creating a Certificate Authority  | Click Server Management > Create Certificate Authority.                       |
| Issuing Certificates              | Click > Novell Certificate Server Management > Issue Certificate.             |

| Task                              | In Novell iManager                                                                                                    |
|-----------------------------------|----------------------------------------------------------------------------------------------------|
| Creating a Trusted Root           | Click Novell Certificate Server Management > Create Trusted Root.                                                                                                    |
| Creating SAS Service objects      | Click Source Source Sou |
| Creating a Trusted Root container | Click Novell Certificate Server Management > Create Trusted Root Container.                                                                                                    |

## **NMAS Management Tasks**

Novell® Modular Authentication Services (NMAS™) is designed to help you protect information on your network. NMAS brings together additional methods of authentication to Novell eDirectory™ to help ensure that the people accessing your network resources are who they say they are. Also, you can grant or restrict access to network resources based on how a user authenticates to eDirectory.

To use the NMAS login methods, you will need the following:

- NMAS software installed on a server (requires administrator rights to the root of the eDirectory tree)
- NMAS client software installed on each workstation that you want to use the NMAS login methods
- ◆ The latest version of the Novell Client™ software
- ◆ The latest version of ConsoleOne®

For more information, see the *NMAS Administration Guide* (http://www.novell.com/documentation/lg/nmas202/index.html).

| Task                                                                | In Novell iManager                                                               |
|---------------------------------------------------------------------|----------------------------------------------------------------------------------|
| Adding NMAS users                                                   | Click NMAS Management > NMAS Users.                                              |
| Enabling or disabling the password for an NDS Password login method | Click > NMAS Management > NMAS Users > NMAS Login Methods > eDirectory Password. |
| Managing Simple Passwords                                           | Click > NMAS Management > NMAS Users > NMAS Login Methods > Simple Password.     |

| Task                                                        | In Novell iManager                                                             |
|-------------------------------------------------------------|--------------------------------------------------------------------------------|
| Selecting default and authorized login sequences for a user | Click S > NMAS Management > NMAS Users > NMAS Login Sequences.                 |
| Configuring a login sequence                                | Click S NMAS Management > NMAS Login Sequences.                                |
| Adding a login sequence                                     | Click S > NMAS Management > NMAS Login Sequences > .                           |
| Deleting a login sequence                                   | Click S > NMAS Management > NMAS Login Sequences > .                           |
| Selecting a login method                                    | Click S > NMAS Management > NMAS Login Methods.                                |
| Modifying a login method                                    | Click NMAS Management > NMAS Login Methods > select a login method > click .   |
| Deleting a login method                                     | Click > NMAS Management > NMAS Login Methods > select a login method > click . |

## **Configuring Role Based Administration**

#### In This Chapter

- "Creating and Editing Roles" on page 41
- "Creating and Editing Tasks" on page 42
- "Creating and Editing Collections" on page 43
- "Creating and Editing Modules" on page 43

For more detailed information on configuring role base administration in iManager, see the *Novell iManager 1.5 Administration Guide*.

#### **Creating and Editing Roles**

| Task                                                    | In Novell iManager                                    |
|---------------------------------------------------------|-------------------------------------------------------|
| Creating an iManager role                               | Click > Role Configuration > Create iManager Role.    |
| Creating an eGuide role                                 | Click > Role Configuration > Create eGuide Role.      |
| Modifying the tasks assigned to an iManager role        | Click > Role Configuration > Modify iManager Role > . |
| Modifying the User objects assigned to an iManager role | Click > Role Configuration > Modify iManager Role > . |
| Modifying the tasks assigned to an eGuide role          | Click > Role Configuration > Modify eGuide Role > .   |

| Task                                                     | In Novell iManager                                                  |
|----------------------------------------------------------|---------------------------------------------------------------------|
| Modifying the members assigned to an eGuide role         | Click > Role Configuration > Modify eGuide Role > .                 |
| Modifying the roles and scopes assigned to a User object | Click Role Configuration > Modify Member Association.               |
| Modifying a role's description                           | Click Role Configuration > Modify Description.                      |
| Deleting a role                                          | Click > Role Configuration > Delete Role.                           |
| Deleting multiple roles                                  | Click > Role Configuration > Delete Role > Select Multiple Objects. |

## **Creating and Editing Tasks**

| Task                                   | In Novell iManager                                                  |
|----------------------------------------|---------------------------------------------------------------------|
| Creating a custom iManager task        | Click > Task Configuration > Create iManager Task.                  |
| Creating an eGuide task                | Click > Task Configuration > Create eGuide Task.                    |
| Modifying the roles assigned to a task | Click > Task Configuration > Modify Role Assignment.                |
| Modifying a task's description         | Click > Task Configuration > Modify Description.                    |
| Deleting a task                        | Click > Task Configuration > Delete Task.                           |
| Deleting multiple tasks.               | Click > Task Configuration > Delete Task > Select Multiple Objects. |

## **Creating and Editing Collections**

| Task                                                                | In Novell iManager                                                              |
|---------------------------------------------------------------------|---------------------------------------------------------------------------------|
| Creating a Collection object                                        | Click > Collection Configuration > Create Collection.                           |
| Modifying the list of User objects assigned to a Collection object  | Click > Collection Configuration > Modify Collection Owners.                    |
| Modifying the list of Collection objects assigned to a User object. | Click > Collection Configuration > Modify Owners.                               |
| Modifying a Collection object's description                         | Click > Collection Configuration > Modify Description.                          |
| Deleting a Collection object                                        | Click > Collection Configuration > Delete Collection.                           |
| Deleting multiple Collection objects                                | Click > Collection Configuration > Delete Collection > Select Multiple Objects. |

## **Creating and Editing Modules**

| Task                             | In Novell iManager                                                      |
|----------------------------------|-------------------------------------------------------------------------|
| Creating an RBS Module object    | Click S > Module Configuration > Create Module.                         |
| Modifying a Module's description | Click Some > Module Configuration > Modify Description.                 |
| Deleting a module                | Click S > Module Configuration > Delete Module.                         |
| Deleting multiple modules        | Click > Module Configuration > Delete Module > Select Multiple Objects. |

## Advanced iManager Tasks

#### In This Chapter

- "Setting Up and Installing Plug-ins" on page 45
- "Configuring Property Books" on page 45
- "Developing iManager" on page 46

For more detailed information on advanced iManager tasks, see the *Novell iManager 1.5 Administration Guide*.

#### **Setting Up and Installing Plug-ins**

| Task                                                                 | In Novell iManager                                   |
|----------------------------------------------------------------------|------------------------------------------------------|
| Extending the eDirectory <sup>™</sup> schema for Role Based Services | Click Plug-in Setup and Install > Extend Schema.     |
| Installing a plug-in                                                 | Click > Plug-in Setup and Install > Install Plug-in. |

#### **Configuring Property Books**

| Task                     | In Novell iManager                                          |
|--------------------------|-------------------------------------------------------------|
| Creating a property book | Click > Property Book Configuration > Create Property Book. |

| Task                                                   | In Novell iManager                                          |
|--------------------------------------------------------|-------------------------------------------------------------|
| Modifying the pages assigned to a a property book      | Click Property Book Configuration > Modify Page List.       |
| Modifying the roles assigned to a property book        | Click Property Book Configuration > Modify Role Assignment. |
| Modifying the object types assigned to a property book | Click Property Book Configuration > Modify Object Type.     |
| Modifying a property book description                  | Click Property Book Configuration > Modify Description.     |
| Deleting a property book                               | Click > Property Book Configuration > Delete Property Book. |

## **Developing iManager**

| Task                                      | In Novell iManager                                       |
|-------------------------------------------|----------------------------------------------------------|
| Building custom tasks and property pages. | Click > iManager Development > Create iManager Template. |
| Creating an XML install file              | Click > iManager Development > Create XML Install File.  |